# **Moodle-Kurzanleitung für Fachleiter/innen**

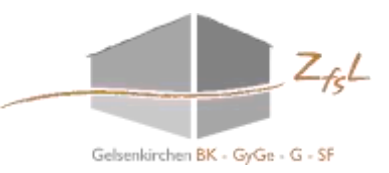

### **Wo finde ich die Moodle-Plattform des ZfsL Gelsenkirchen?**

Die URL lautet<https://zfsl-ge.lms.schulon.org/> Die kurze Adresse lautet: [zfsl-ge.nrw.de](http://zfsl-ge.nrw.de/)

## **Wie komme ich an einen eigenen Moodle-Kurs für mein Fach- oder Kernseminar?**

- 1. Selbst auf Moodle anmelden: auf Startseite rechts oben auf "[Neues Konto anlegen?](https://zfsl-ge.lms.schulon.org/login/signup.php)" klicken... Dienstliche E-Mail-Adresse verwenden und bei Nutzergruppe: "Seminarausbilder/in" auswählen.
- 2. Kurs anlegen lassen: Formular unte[r https://zfsl-ge.lms.schulon.org/course/request.php](https://zfsl-ge.lms.schulon.org/course/request.php) ausfüllen oder Mail an [webers@zfsl-gelsenkirchen.de.](mailto:webers@zfsl-gelsenkirchen.de) Wichtig: Gewünschte Zuordnung (z. B. Fachseminare GyGe) und Seminarbezeichnung angeben.

### **Wie richte ich den Kurs für mein Seminar ein?**

- 1. Nachdem der Kurs für das Seminar angelegt wurde, wird dieser nach dem Login unten auf der Startseite sowie links im Menü "Meine Kurse" angezeigt. Einfach anklicken.
- 2. Zum Einfügen und Bearbeiten von Inhalten des Kurses rechts oben auf das Symbol Straticken und den Menüpunkt "Bearbeiten einschalten" wählen. Zu jedem Thema wird dann ein Befehl "**+** Material oder Aktivität anlegen" sichtbar. Wenn Sie darauf klicken, wird ein langes Menü mit allen Arten von Materialien und Aktivitäten eingeblendet, die in den Kurs eingefügt werden können. Z. B. können Sie mit dem Menüpunkt "Datei" eine Datei bzw. ein Dokument zum Download anbieten. Sobald Sie den Bearbeitungsmodus eingeschaltet haben, wird außerdem vor den bestehenden Materialien und Aktivitäten jeweils das Symbol  $\bigoplus$  angezeigt, das zum Verschieben des jeweiligen Materials an eine andere Stelle verwendet werden kann. So kann die Reihenfolge der Materialien ebenso wie ihre Zuordnung zu den einzelnen Themen jederzeit geändert werden. Hinter den Materialien wird das Symbol angezeigt, mit dem das Material umbenannt werden kann. Außerdem wird der Befehl "Bearbeiten" angezeigt. Ein Klick auf diesen Befehl öffnet ein Menü, in dem weitere Befehle zur Verfügung stehen:
	- Mit  $\bullet$  Einstellungen können die bei der ersten Anlage eines Materials vorgenommenen Einstellungen bearbeitet bzw. geändert werden.
	- $\bullet$  Mit  $\blacktriangleright$  Nach rechts schieben kann der Text eingerückt werden.
	- Mit © Verbergen wird ein Material für die Teilnehmenden unsichtbar. Ein erneuter Klick auf Anzeigen macht das Material wieder für die Teilnehmenden sichtbar.
	- Mit **Duplizieren kann ein Material kopiert werden.**
	- Mit  $\Theta$  Rollen zuweisen kann man einzelnen Teilnehmenden für das jeweilige Material zusätzliche Rechte einräumen, damit sie z. B. Dateien in ein Verzeichnis hochladen können.
	- Mit Löschen kann ein Material gelöscht werden.
- 3. Die Themen der Kursabschnitte können mit Befehl "Bearbeiten" bearbeitet bzw. umbenannt werden.
- 4. Zur Verbesserung der Übersichtlichkeit können sogenannte "Textfelder" eingefügt werden, die erläuternde Texte und/oder Bilder enthalten können: "+ Material oder Aktivität anlegen" -> "Textfeld"
- 5. Um Zugang zu Ihrem Kurs zu bekommen, müssen sich die Teilnehmenden zuerst auf der Moodle-Lernplattform als Benutzer anmelden ("[Neues Konto anlegen?](https://zfsl-ge.lms.schulon.org/login/signup.php)"). Danach können sie sich entweder selbst in Ihren Kurs einschreiben oder sie werden von Ihnen in den Kurs aufgenommen:
	- Wenn die Teilnehmenden sich selbst mit einem Schlüsselwort in den Kurs einschreiben sollen, müssen Sie zunächst den "Einschreibeschlüssel" festlegen. Lassen Sie sich dazu die Liste der "Teilnehmer/innen" anzeigen. Klicken Sie dort auf das Symbol  $\clubsuit$  - und wählen Sie im Menü den Punkt "Einschreibemethoden" und dann "Selbsteinschreibung". In dem sich dann öffnenden Formular können Sie u. a. den "Einschreibeschlüssel" festlegen.
	- Falls Sie die Teilnehmenden selbst in den Kurs aufnehmen wollen, lassen Sie sich die Liste der "Teilnehmer/innen" anzeigen. Wählen Sie dann die Schaltfläche "Nutzer/innen einschreiben". Im folgenden Fenster können Sie über die Suchfunktion unter allen angemeldeten Moodle-Nutzern die Teilnehmenden Ihres Kurses suchen und hinzufügen.

Weitere Informationen und Anregungen zur Gestaltung von Moodle-Kursen finden Sie in dem Kurs "[Moodle-Infos für FL](https://zfsl-ge.lms.schulon.org/course/view.php?id=371)" auf der Moodle-Plattform des ZfsL Gelsenkirchen.

# **Bedienung des Texteditors in Moodle**

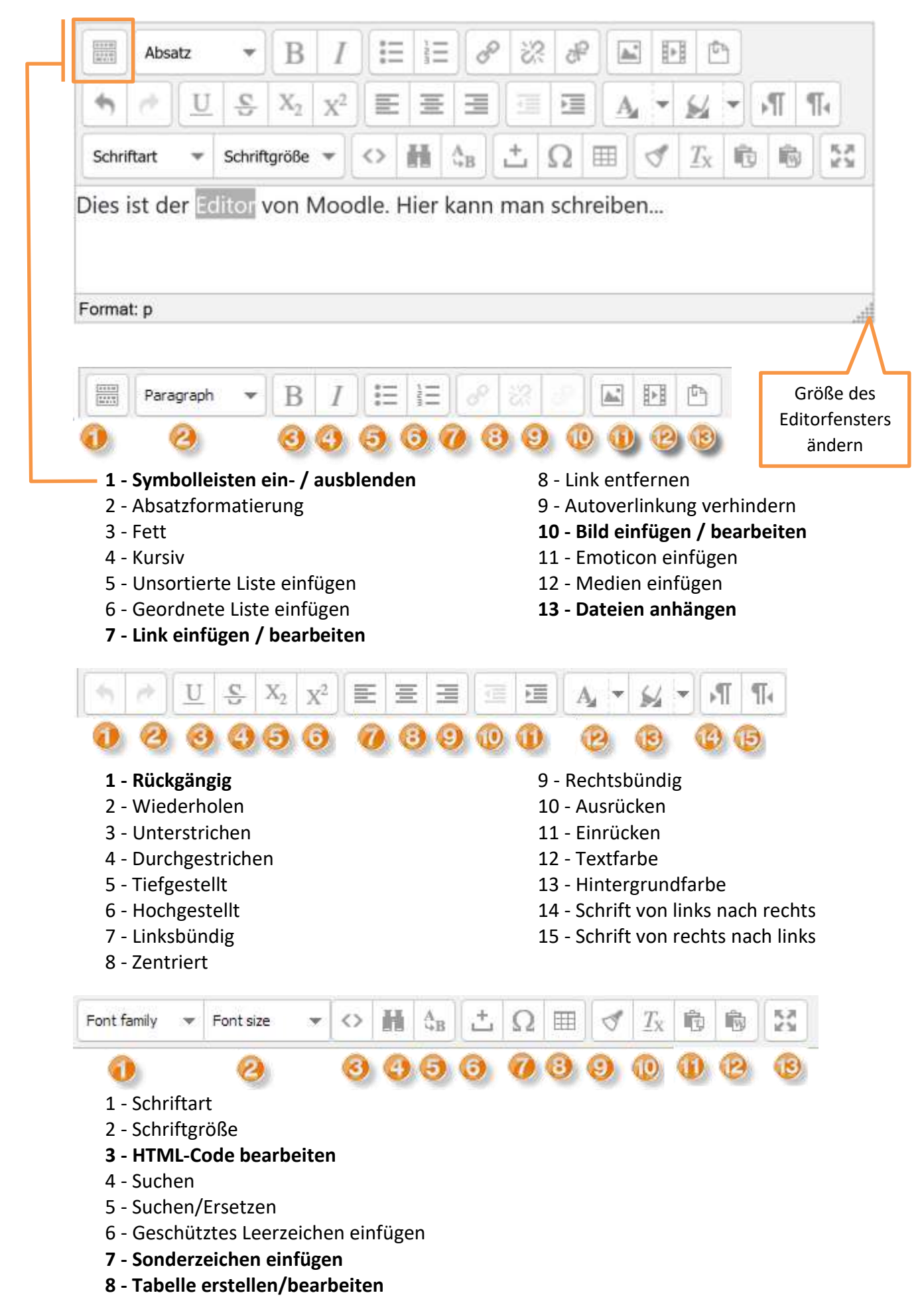